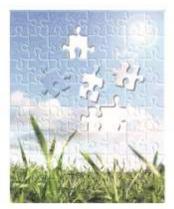

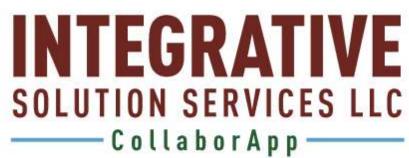

**USER GUIDE** 

**POWERED BY: IDIALOGUE** 

# Table of Contents

| Launch Application2                               |
|---------------------------------------------------|
| Login                                             |
| Register                                          |
| Onboarding5                                       |
| Homescreen                                        |
| Update Consumer Details                           |
| Settings                                          |
| 1. View Terms and Conditions                      |
| 2. View Privacy Statement                         |
| 3. View Contact and Support                       |
| 4. View Other Consumers- for multiroom experience |
| Messaging9                                        |
| Library – Add File                                |
| Library – View File                               |
| Calendar – Add Event                              |
| Calendar – View Event Detail                      |
| Calendar – Edit Event                             |
| Calendar – Delete Event                           |
| Contacts – Add Contacts                           |
| Contacts – Edit Contacts                          |
| Multiroom Experience                              |

# Launch Application

Note 1: Prompt will be displayed for Camera access and Contact access permission

#### ► Steps

1. Tap OK button

| CollaborApp                                                                                                    | CollaborApp                                                                                                    |
|----------------------------------------------------------------------------------------------------|----------------------------------------------------------------------------------------------------|
| Sign in Register                                                                                                    | Sign In Register                                                                                                    |
| Image: CollaborApp" Would Like to Access the Camera         Allow CollaborApp to use your camera         Don't Allow | "CollaborApp" Would Like to Access Your Contacts         Allow CollaborApp to access your contacts         Don't Allow    OK |

# Login

Assumption User is already registered

#### ► Steps

- 1. Enter Email Address
- 2. Enter Password
- 3. Tap Login button

Steps if the user is an added contact

- 1. Access Email
- 2. Login via temporary password

| Collab   | orApp    |
|----------|----------|
| Sign In  | Register |
| Email    |          |
| Password | ogin     |
| Forgot   | Password |
|          |          |
|          |          |
|          |          |
|          |          |

# Register

Assumption The user has already launched the app

#### ► Steps

- 1. Slide from Login screen to Register screen tab
- 2. Enter information on fields
- 3. Tap Save button

Note 2: Household will be created in Salesforce

| CollaborApp       | CollaborApp<br>Sign In Register    |  |  |  |  |
|-------------------|------------------------------------|--|--|--|--|
| Sign In Register  | collaborapptest+parent56@gmail.com |  |  |  |  |
| Email             |                                    |  |  |  |  |
| Password          |                                    |  |  |  |  |
| Re-enter Password | Andrew                             |  |  |  |  |
| First Name        | Fields                             |  |  |  |  |
| Last Name         | Register                           |  |  |  |  |
| Register          | q w e r t y u i o p                |  |  |  |  |
|                   | asdfghjkl                          |  |  |  |  |
|                   | ☆ z x c v b n m ⊗                  |  |  |  |  |
|                   | 123 space return                   |  |  |  |  |
|                   |                                    |  |  |  |  |

## Onboarding

Note 3: Household will be created in Salesforce

#### ► Steps

- 1. Enter Consumer Details
- 2. Tap profile picture icon to launch camera and snap a picture
- 3. Enter Assessment fields
- 4. Click Save

#### Note 4: Consumer will be created in Salesforce Contact

| Consumer Onboarding         | Consumer Onboarding                   |
|-----------------------------|---------------------------------------|
| Consumer Information        | Wish<br>Birth Date Wish<br>Birth Date |
| Last name                   |                                       |
| Birth Date January 01, 2000 | Cc                                    |
| Male                        | Ge                                    |
| Profile Picture             | De                                    |
| Consumer Assessment         | 0                                     |
| Behavioral Protocol         |                                       |
| Dietary needs               | Special Instructions                  |
| Likes and interest          | Save                                  |
| Dislikes/escalators         |                                       |
| Special Instructions        |                                       |

#### Homescreen

- Note 5: Upon saving Onboarding details, system will redirect user to Homescreen. On first time view, <u>latest message</u>, and <u>Today's event</u> won't be displayed yet.
- Once there are messages and events already available, latest message, and Today's event will be shown on Homescreen as well.

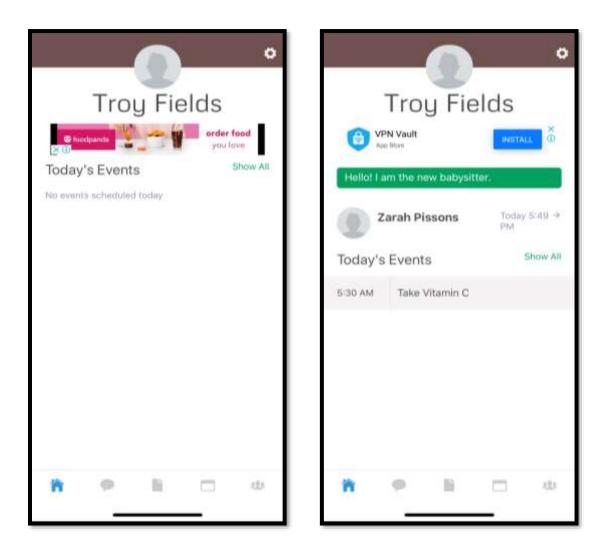

## Update Consumer Details

- Assumption: User is currently viewing Homescreen
- ► Steps
  - 1. Tap gear icon from the upper right corner of screen to view Settings
  - 2. Tap Update Consumer Details
  - 3. Update details, and Save

| ← Settings                                                                                   | Cancel Update Consumer Details Save |
|----------------------------------------------------------------------------------------------|-------------------------------------|
| App Blow 0                                                                                   | foodpanda<br>Appa Store             |
| Upate Consumer Details                                                                       | Consumer Information                |
| Terms and Conditions                                                                         | Troy                                |
| Privacy Statement                                                                            | Fields                              |
| Contact and Support                                                                          | Birth Date June 05, 2020            |
| Logout                                                                                       | Male                                |
| Consumers                                                                                    | Profile Picture                     |
| Andrew Fields Household                                                                      | Consumer Assessment                 |
|                                                                                              | Positive Reinforcement              |
|                                                                                              | Vegetarian                          |
| CollaborApp <sup>164</sup> is a registered trademark of integrative<br>Solution Services LLC | Nature, Basketball                  |
| 💏 🤗 🖹 🗂 🕸                                                                                    | 🏫 🗭 🖹 🗂 🖽                           |
|                                                                                              |                                     |

#### Settings

Note 6: On Settings, apart from Update Consumer details, user may also

- 1. View Terms and Conditions
- 2. View Privacy Statement
- 3. View Contact and Support
- 4. View Other Consumers- for multiroom experience

Note 7: On Settings, user may also Logout

- Steps
  - 1. Tap the Gear icon
  - 2. Tap the desired screen to view

| Upate Consumer Details<br>Terms and Conditions<br>Privacy Statement<br>Contact and Support | itions<br>nt<br>port                                 | erms and Conditions<br>rivacy Statement<br>ontact and Support<br>ogout<br>Consumers<br>ndrew Fields Household | 100     | PN Vault |           | INSTA | ц Ö |
|--------------------------------------------------------------------------------------------|------------------------------------------------------|----------------------------------------------------------------------------------------------------|---------|----------|-----------|-------|-----|
| Privacy Statement                                                                          | nt<br>port                                           | rivacy Statement<br>ontact and Support<br>ogout<br>Consumers<br>ndrew Fields Household                        | Upate C | onsume   | r Details |       |     |
|                                                                                            | port                                                 | ontact and Support<br>ogout<br>Consumers<br>ndrew Fields Household                                            | Terms a | nd Cond  | litions   |       |     |
| Contact and Support                                                                        |                                                      | ogout<br>Consumers<br>ndrew Fields Household                                                                  | Privacy | Stateme  | nt        |       |     |
|                                                                                            | pusehold                                             | Consumers<br>ndrew Fields Household                                                                           | Contact | and Sup  | oport     |       |     |
| Logout                                                                                     | pusehold                                             | ndrew Fields Household                                                                                        | Logout  |          |           |       |     |
| Consumers                                                                                  | ousehold                                             |                                                                                                    | Consu   | umers    |           |       |     |
| Andrew Fields Household                                                                    |                                                      |                                                                                                    | Andrew  | Fields H | ousehold  |       |     |
| ollaborApp <sup>144</sup> is a registered trademark of integr<br>Solution Services LLC     | listered trademurk of integration<br>on Services LLC |                                                                                                    |         |          | 10.0      |       | 121 |

## Messaging

Note 8: For MVP, only group messaging is available

#### Steps

- 1. Tap Messaging Icon
- 2. Enter a message
- 3. Tap send

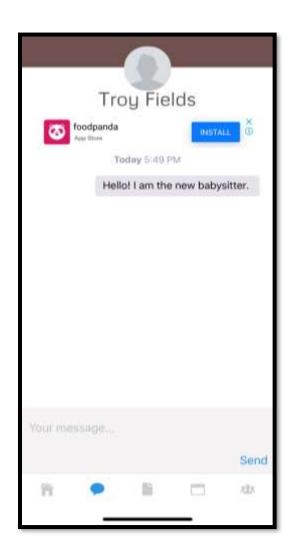

### Library – Add File

Note 9: Only an admin can upload files

#### ► Steps

- 1. Tap on Edit link
- 2. Tap OK to confirm action

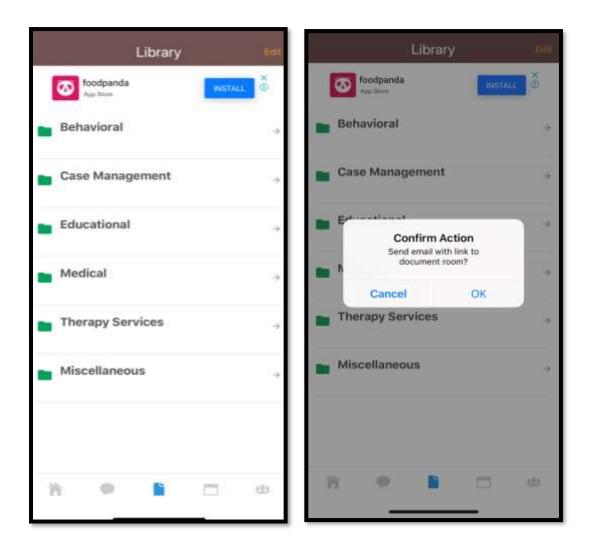

Powered By: Dialogue

3. Open Email to access Document Room Access link

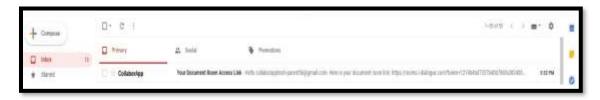

4. Click on the link

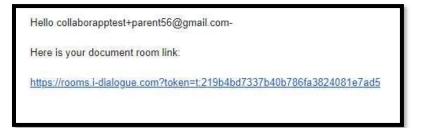

- 5. Choose the folder, tap Upload Document or simply drop the file to upload
  - e.g. Publishing to Appstore.pdf

on Behavioral Folder

| Befreisierzt                         | - Tépzellund | shidesi | Theory Services | Ease Management<br>Macaheremen | TODay                                                  |
|--------------------------------------|--------------|---------|-----------------|--------------------------------|--------------------------------------------------------|
| 📕 Fasilating tu Appettoing off       |              |         |                 |                                | sense faire me new fairplate.<br>See - Austrice and an |
| Tin<br>A Veteri Decement or Dep Pile |              |         |                 |                                |                                                        |
|                                      |              |         |                 |                                |                                                        |
|                                      |              |         |                 |                                |                                                        |
|                                      |              |         |                 |                                |                                                        |
|                                      |              |         |                 |                                |                                                        |
|                                      |              |         |                 |                                |                                                        |
|                                      |              |         |                 |                                |                                                        |
|                                      |              |         |                 |                                | Type A methods                                         |

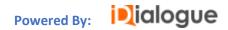

### Library – View File

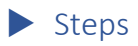

- 1. Tap Library
- 2. Tap Folder (e.g. Behavioral)
- 3. Click on File

Note 10: If file has just been uploaded, pull the screen from top to bottom to refresh

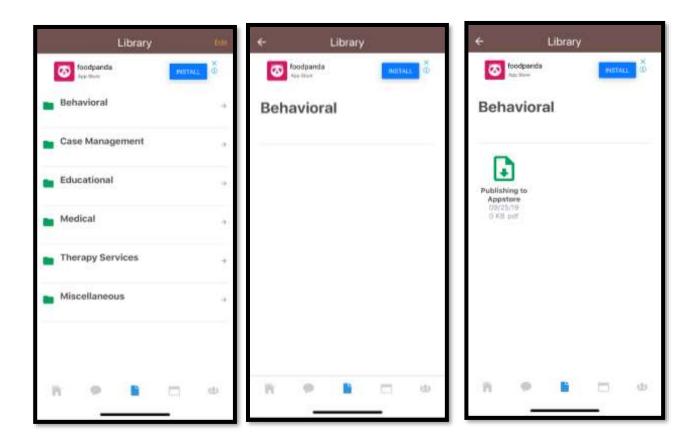

# Calendar – Add Event

► Steps

Never

Daily

Weekdays

Weekly

Monthly

- 1. Tap Add link
- 2. Enter Event Detail

Note 11: Event may repeat

|            | Calendar | (        | ANI  | Carriest. | Nev                             | v Event      | -         | alimi i | Nev      | v Event | - 74 | - |
|------------|----------|----------|------|-----------|---------------------------------|--------------|-----------|---------|----------|---------|------|---|
| a temperat | 12-1     | erder te | ed - |           | Foodpandia in<br>Order food and | Your Posket. | NIME D    | 1       | R        | epeat   |      |   |
|            |          |          |      | Take V    | itamin C                        |              |           | Ta      | ever     |         | •    |   |
|            |          |          |      | 0         |                                 |              |           | D       | aily     |         | 0    |   |
|            |          |          |      |           | All day                         |              | -         |         | leekdays |         | 0    |   |
|            |          |          |      |           | All day                         |              | 0         |         | leekiy   |         | 0    |   |
|            |          |          |      |           | Start                           |              | mbar 25   | м       | ionthly  |         | 0    |   |
|            |          |          |      |           | End                             |              | indui 21. |         |          |         |      |   |
|            |          |          |      | 12        | Repeat                          |              | tion and  |         |          |         | - 1  |   |
|            |          |          |      | i#        |                                 |              |           |         |          |         | - 1  |   |
| n 1        | 1        | 0        | 10   | 'n        |                                 | 8            | Đ.        | 77      |          | 1 0     | 10   |   |

Calendar – View Event Detail

► Steps

1. Tap Event from the list.

Note 12: User may Edit or Delete Event

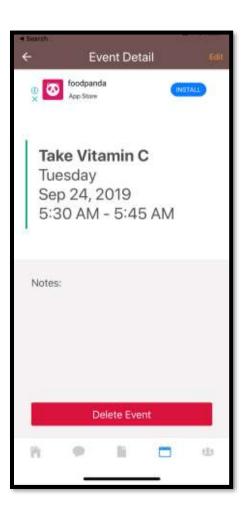

### Calendar – Edit Event

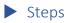

- 1. Tap Edit
- 2. Make necessary updates
- 3. Tap Save

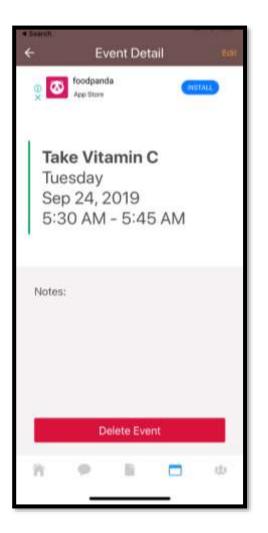

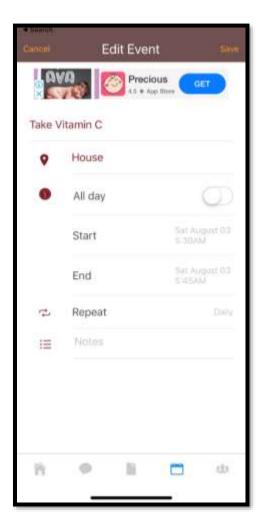

### Calendar – Delete Event

► Steps

- 1. Tap on specific Event
- 2. Tap Delete Event button

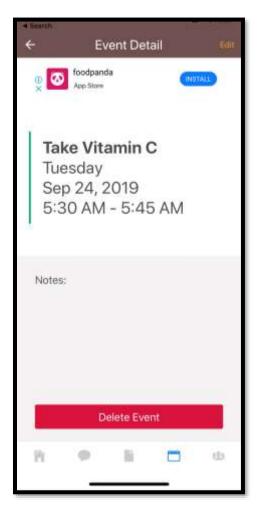

## Contacts – Add Contacts

► Steps

- 1. Tap on Add link
- 2. Search for the contact user wishes to add
- 3. Select Role
- Note 13: A collaborator on one household may be an Admin or Viewer on other households

| Contacts All                 | cition Import Contacts | <ul> <li>Import Contacts</li> </ul> |
|------------------------------|------------------------|-------------------------------------|
| C tooperte                   | Consequents            | Role                                |
| Andrew Fields                | Zar Q Zar              | Viewer O                            |
| Current User - Administrator | Zarah Pissons          | Collaborator O                      |
|                              |                        | Administrator O                     |
|                              |                        |                                     |
|                              |                        |                                     |
|                              | h 🕈 🗎 🗆 🖝              |                                     |
|                              | "Zar" Zarah Zara       |                                     |
|                              | qwertyuiop             |                                     |
|                              | asdfghjkl              |                                     |
|                              | ☆ z x c v b n m ⓒ      |                                     |
| 1115 Jan 1915 Tax 1          | 123 space return       |                                     |
| h 🤊 E 🗆 😃                    | • •                    | Θ Β 🗂 Φ                             |
|                              |                        |                                     |

### Contacts – Edit Contacts

Note 14: An admin can update its own details, and other contacts' details

#### ► Steps

- 1. Tap any contact
- 2. Make necessary update
- 3. Tap Save
- Note 15: An admin may freeze/ unfreeze contact.
- If a user's account is on-hold on a certain household, they may still log in to another household they're affiliated with

| Cancel   | Upd       | ate Conta          | act       | Save     |
|----------|-----------|--------------------|-----------|----------|
| (Ox      | <u>A</u>  | Homes<br>4.5 * App | capes C   | IET      |
| Zarah    |           |                    |           |          |
| Pissons  |           |                    |           |          |
| Title    |           |                    |           |          |
| collabor | apptest+  | collabora          | itor56@g  | mail     |
| Phone    |           |                    |           |          |
| Address  |           |                    |           |          |
|          | Profile P | icture             |           |          |
| 1        | Role      |                    | Coll      | aborator |
|          |           |                    |           |          |
| i        | Freeze    | R                  | esend Inv | ite      |
| 官        |           | lli                |           | 121      |
|          | -         |                    | _         |          |

### Multiroom Experience

- Note 15: User may log in to different households they're affiliated to. He may have a different role in each household
- Note 16: System will re-initialize and display Homescreen of another consumer once its name is tapped from the list
- Steps
  - 1. Tap gear icon to view Settings
  - 2. Scroll down to list of other consumers
  - 3. Tap the name of consumer

| ÷                         | s                    | ettings                   |                       |           |
|---------------------------|----------------------|---------------------------|-----------------------|-----------|
| VPN App TH                | Vault                |                           | INSTAL                | ×@        |
| View Cons                 | umer D               | Details                   |                       |           |
| Terms and                 | Condit               | tions                     |                       |           |
| Privacy Sta               | temen                | t                         |                       |           |
| Contact an                | d Supp               | port                      |                       |           |
| Logout                    |                      |                           |                       |           |
| Consum                    | ers                  |                           |                       |           |
| collaborap<br>Household   | ptest+               | parent5'                  | 1@gmail.co            | m         |
| collaborap<br>Household   |                      | parent5:                  | 2@gmail.c             | om        |
| CollaborApp <sup>14</sup> | is a regi<br>Solutio | istored tra<br>in Service | demark of In<br>s LLC | tegrative |
| ñ                         | P.                   | B                         | []                    | 323       |
|                           | _                    |                           | _                     |           |